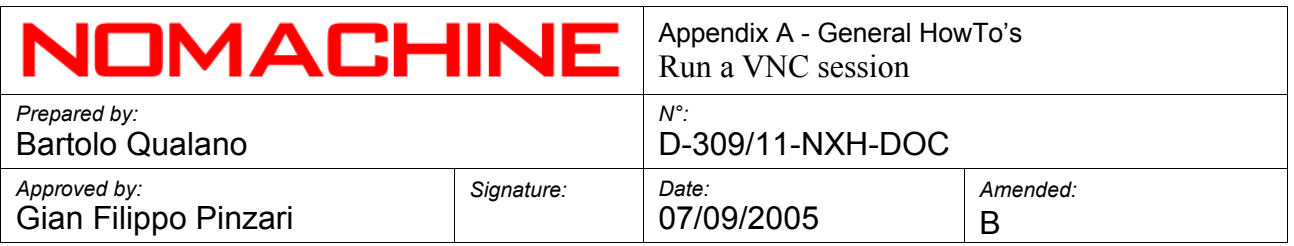

**Appendix A General HowTo's**

# **Run a VNC session**

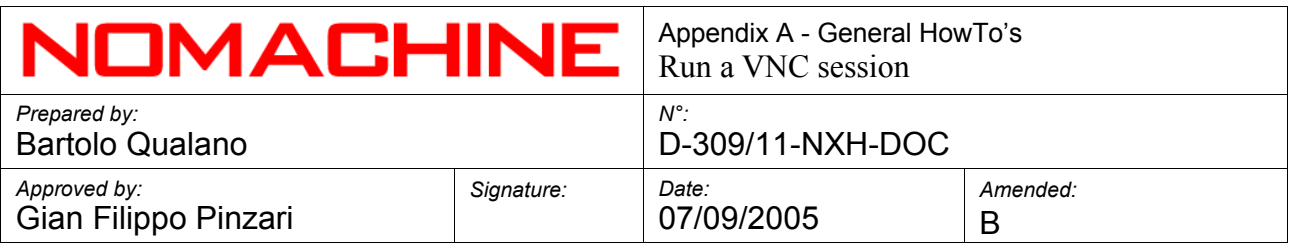

## **Index**

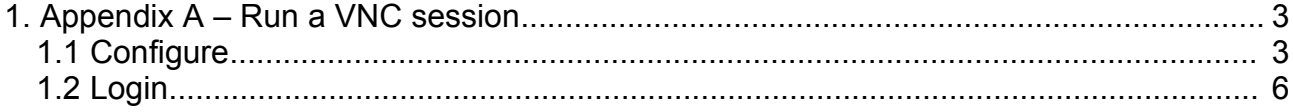

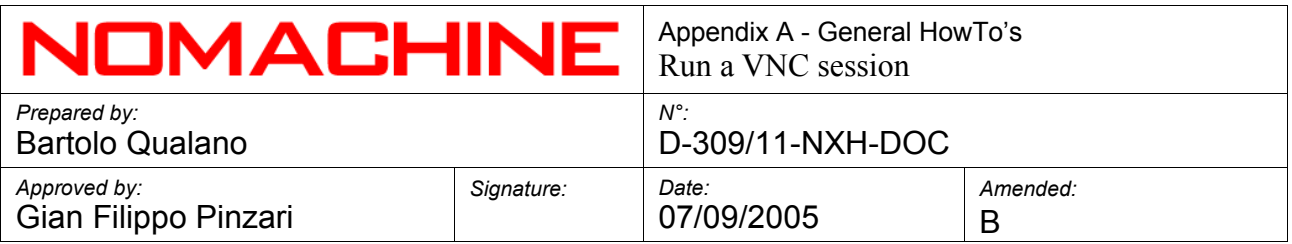

#### **1. Appendix A – Run a VNC session**

### **1.1 Configure**

Run NX Connection Wizard.

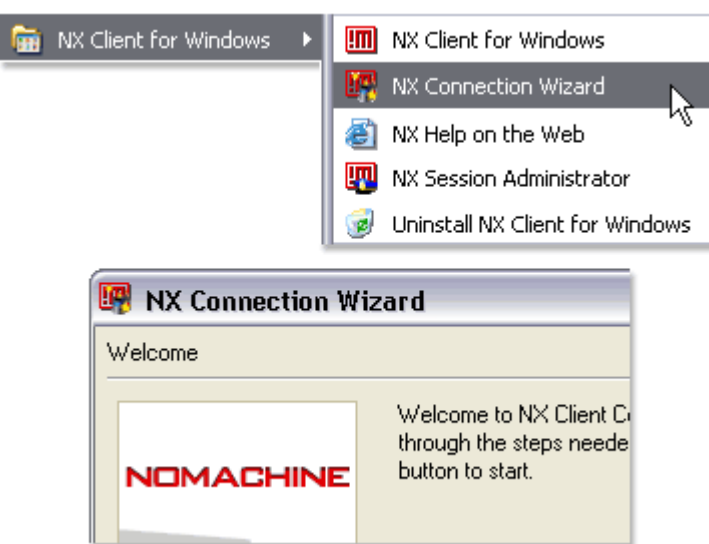

Insert the name of session, for example "VNC on my Host", host name and port of NX Server. Select the speed of your Internet connection. ADSL should be OK in most cases, but you can select MODEM or ISDN if you have a slow link. Now click "Next".

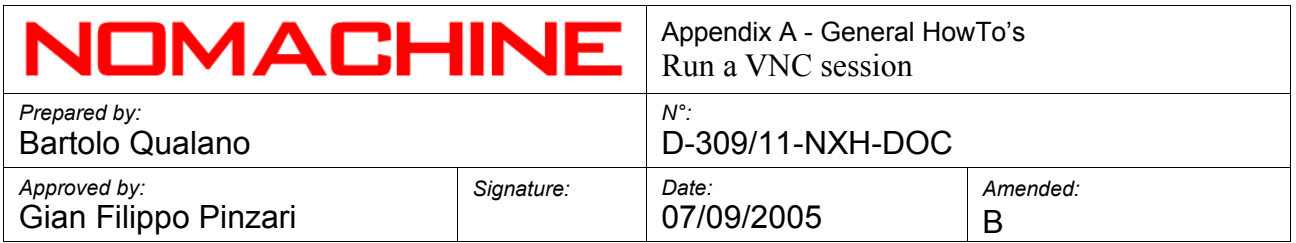

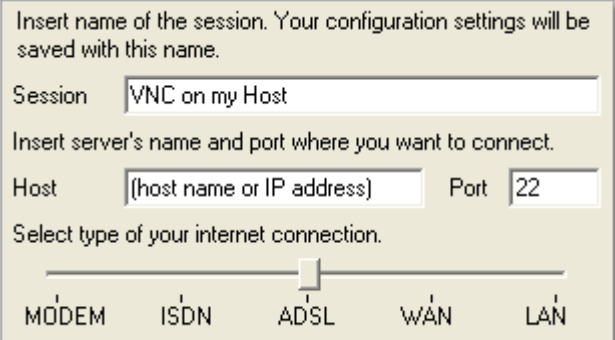

Choose "VNC" from first select.

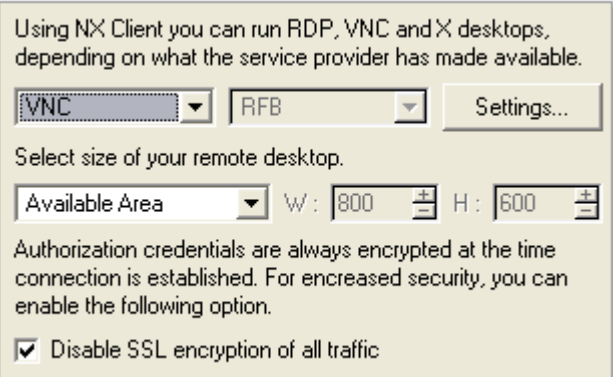

Insert the host name and password of VNC Server and click "OK".

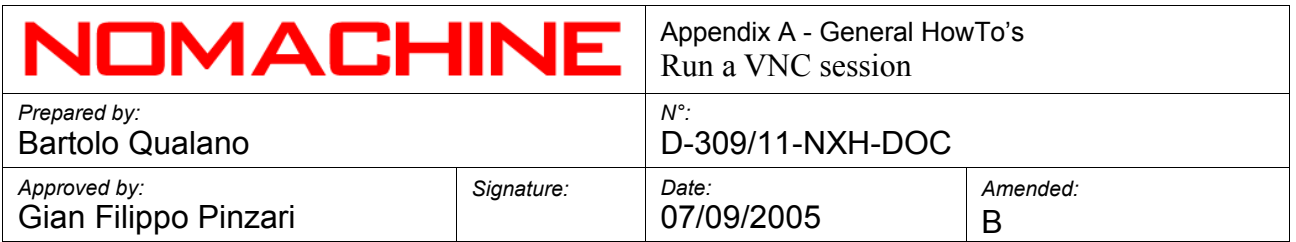

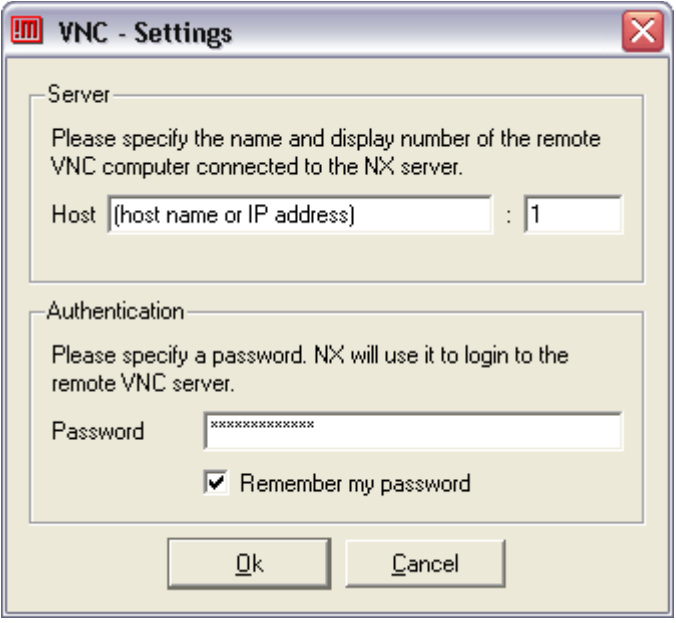

Check the boxes "Create shortcut on desktop" and "Show the Advanced Configuration dialog" according to your preferences. Click "Finish".

> Congratulations, connection to '(host name or Leviglacians, connection to these name of<br>IP address)' will be saved as 'VNC on my<br>Host'. You may further configure your session by running the Advanced Configuration dialog.

- **▽** Create shortcut on desktop
- □ Show the Advanced Configuration dialog

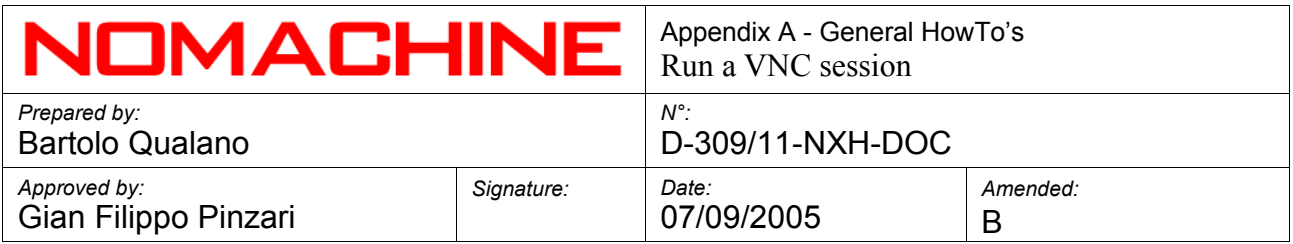

## **1.2 Login**

If everything went OK you should see login dialog of NX Client.

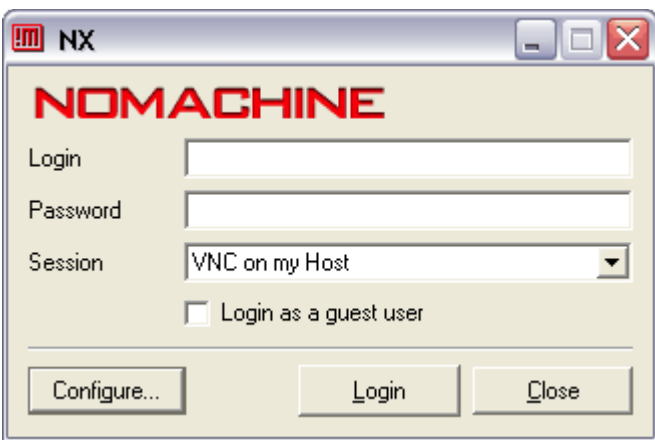

Insert the Login and Password for NX Server and click on "Login" button.

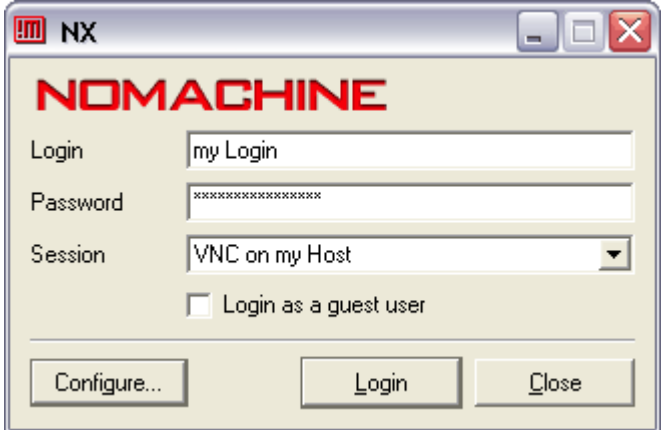